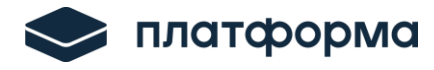

 $\overline{a}$ 

# **ПРЕДЗАПОЛНЕНИЕ ШАБЛОНА BALANCE.CALC.TARIFF.\*\*\*\*FACT ИЗ ШАБЛОНА «РАСЧЕТ ТАРИФОВ В СФЕРАХ ВОДОСНАБЖЕНИЯ И ВОДООТВЕДЕНИЯ»**

# **1. Настройка шаблона ФАС России**

Перед тем как предзаполнить шаблон BALANCE.CALC.TARIFF.\*\*\*\*FACT следует:

- выбрать в шаблоне «Регион», «Организацию»;
- настроить шаблон в части добавления территорий на листе «Список территорий».

# **2. Данные переноса и приёма**

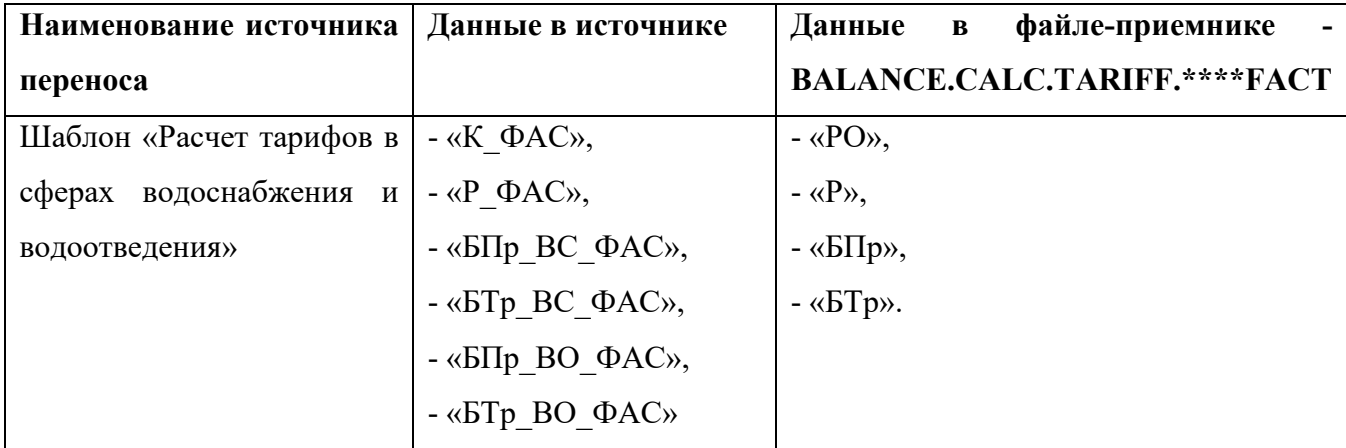

# **3. Алгоритм переноса**

Перенос данных осуществляется с помощью специального файла формата EXCEL с необходимыми макросами - **FILL.BALANCE.\*\*\*\*FACT.FROM.P4**

# Для предзаполнения данных:

# **1.** Откройте файл **FILL.BALANCE.\*\*\*\*FACT.FROM.P4**

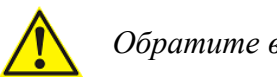

*Обратите внимание!*

Если используете **веб-шаблон** с кодом CALC.TARIFF.WATER.EIAS, то перед переносом данных экспортируйте заполненный CALC.TARIFF.WATER.EIAS в формат excel (см. рисунок ниже).

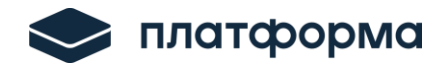

Инструкция «Предзаполнение шаблона BALANCE.CALC.TARIFF.\*\*\*\*FACT из шаблона «Расчет тарифов в сферах ВС и ВО»

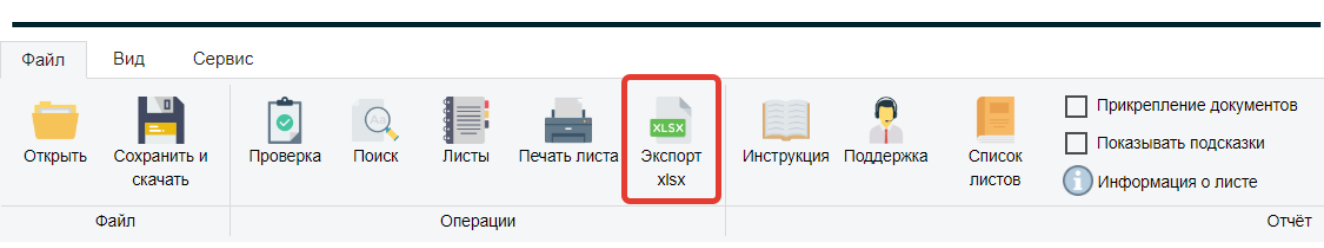

- **2.** Укажите путь до шаблона BALANCE.CALC.TARIFF.\*\*\*\*FACT или группы шаблонов, которые необходимо предзаполнить данными:
- "**один файл**" перенос осуществляется из одного файла в один файл.
- "**группа файлов**" перенос осуществляется из нескольких файлов в несколько файлов.
- **3.** Укажите путь до папки с шаблонами «**Расчет тарифов**».
- **4.** При выборе "галочки" в поле «Учитывать Дополнительный признак дифференциации тарифа» осуществится проверка на соответствие доп. признака в файле-источнике и файле-приемнике.
- **5.** Выберите тип атомарного шаблона **– ЕIAS,** если используете **веб-шаблон** и тип атомарного шаблона - **ЕXCEL,** если используете **excel-шаблон** (см. рисунок ниже).

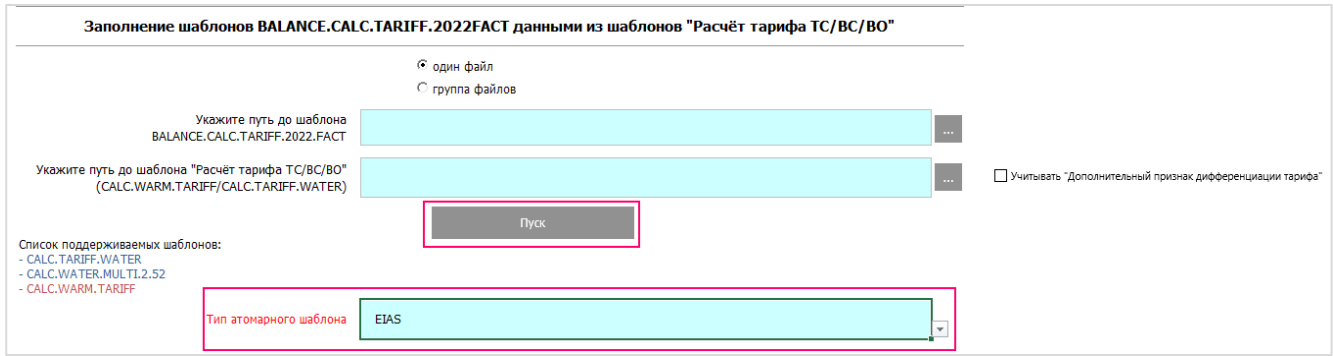

- **6.** Нажмите кнопку «Пуск»
- **7.** Далее запустится процесс наполнения шаблона данными. В случае если данные будут успешно перенесены, отобразится сообщение (см. рисунок ниже).

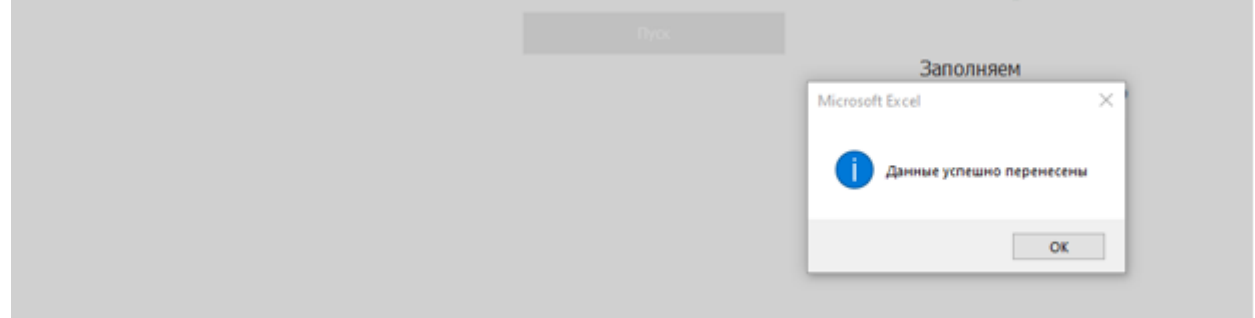

платформа

 $\overline{a}$ 

**8.** На листе «Результаты» файла переноса появляется ссылка на обновленный шаблон BALANCE.CALC.TARIFF.\*\*\*\*FACT и отобразится результат переноса (см. рисунок ниже).

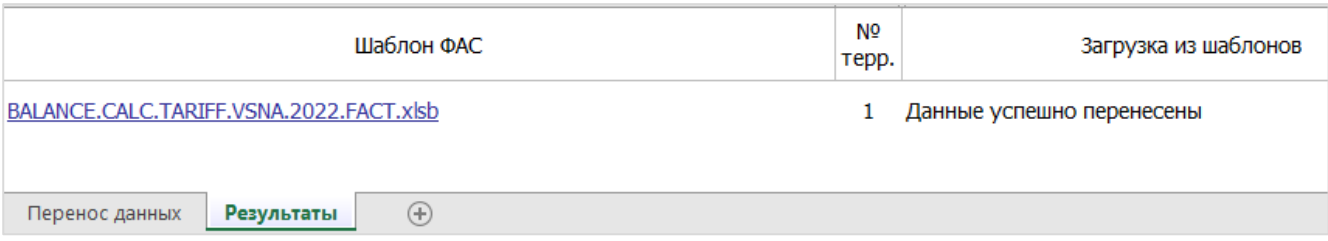

## **9.** Данные могут быть перенесены успешно, а могут содержать [ошибки](#page-2-0).

## **4. Возможные ошибки и их решения**

### **4.1 Ошибки при переносе данных из региональных шаблонов**

# <span id="page-2-0"></span>**1. «Ошибка при переносе данных»**

#### **Решение:**

Проверьте сопоставления по соответствующей территории в шаблоне «Расчет тарифа ВС/ВО» и в шаблоне ФАС России по следующим параметрам:

- Организация
- ИНН
- $K \Pi \Pi$
- Вид деятельности
- Муниципальный район
- Муниципальное образование
- Дополнительный признак дифференциации тарифа (если стоит галочка)
- Вид воды/стоков

Если сопоставление найдено, а ошибка сохраняется, то обратитесь в службу поддержки

[www.my-sp.ru](http://www.my-sp.ru/)

#### **2. Лист «Р» не заполнился**

#### **Решение:**

Проверьте в шаблоне «Расчет тарифа ВС/ВО» лист «СиМ (детально)»: указано ли «Расход» и «Цена за единицу» реагентов в столбце АС.